There are a couple of different ways to access BOE:

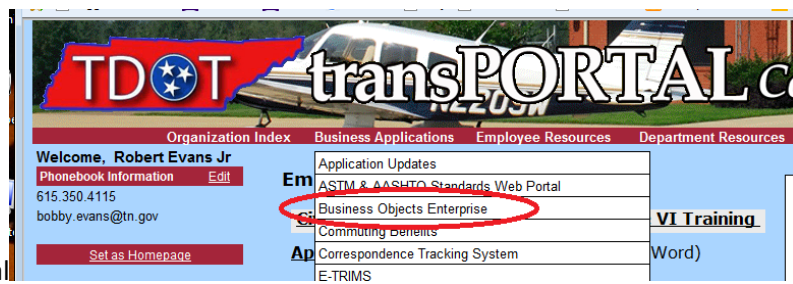

- 1. Thru transportal
- 2. In SiteManager. Navigation is Accessories/ System Attachments. Then select SM Reports:

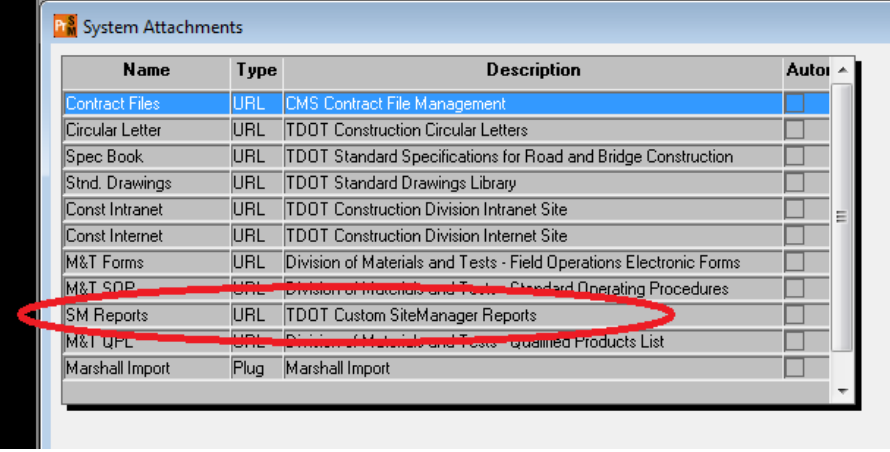

Link :<http://jj01sdcwa00012/InfoViewApp/logon.jsp>

This is BOE, it is where we can generate sitemanager reports:

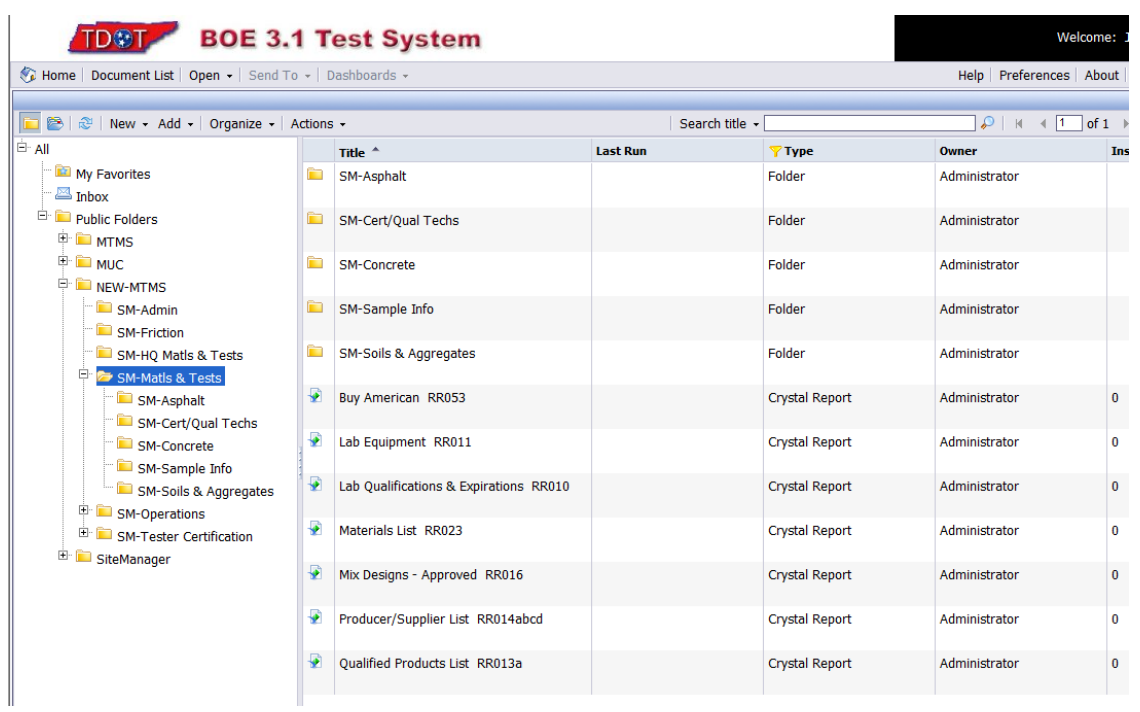

The easiest way to find a report is to have the "Public Folders" folder selected. Then enter a word that is in the title or report number (RR005 for example) into the Search Title field.

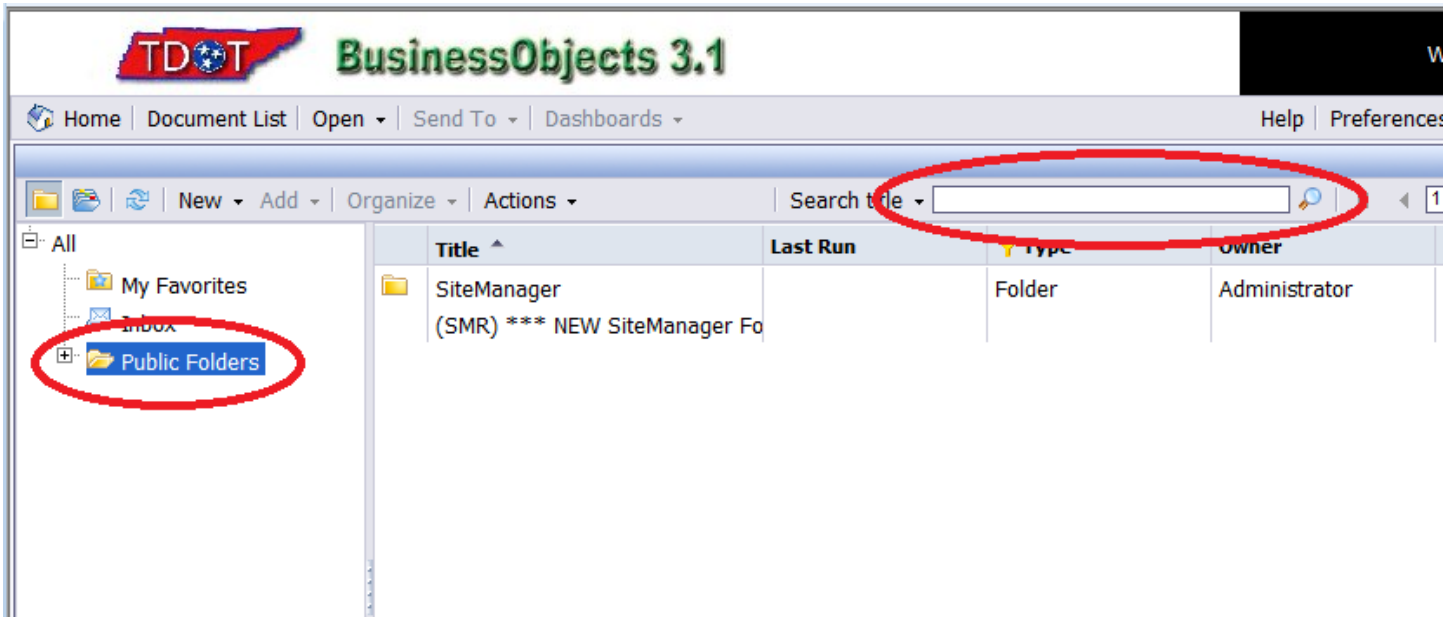

You can select the criteria you want for your report. Some fields require a selection, others are optional.

## Rev 2/15/2017

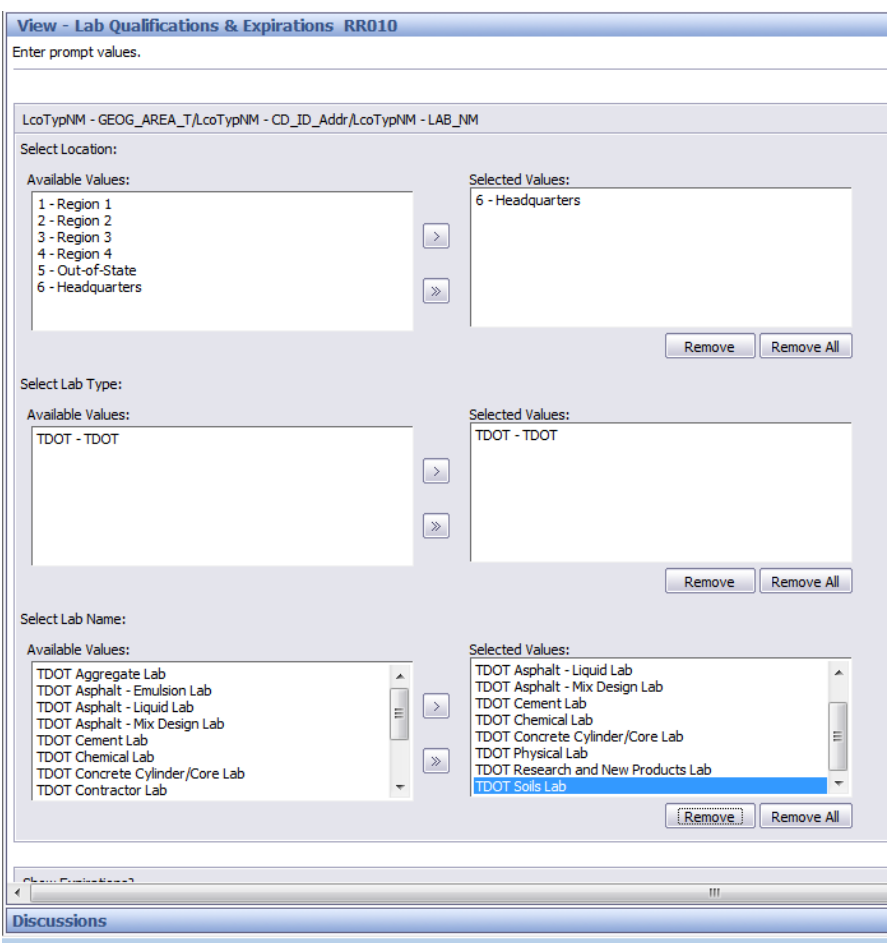

Once a report has been generated, you will have to click arrows to go from one page to another:

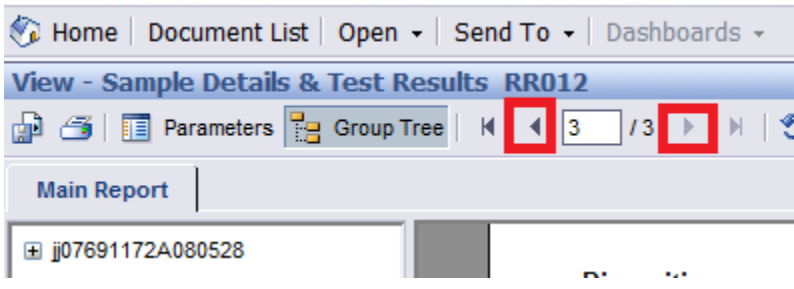

Once the report is generated you can do several different things:

- 1. Export to a document you can save on your computer
- 2. Change the format to a different format like work excel or pdf (they are created to look best using pdf)
- 3. Click refresh to change criteria for report without starting over completely
- 4. Return to the folder you were in before selecting a report to generate.

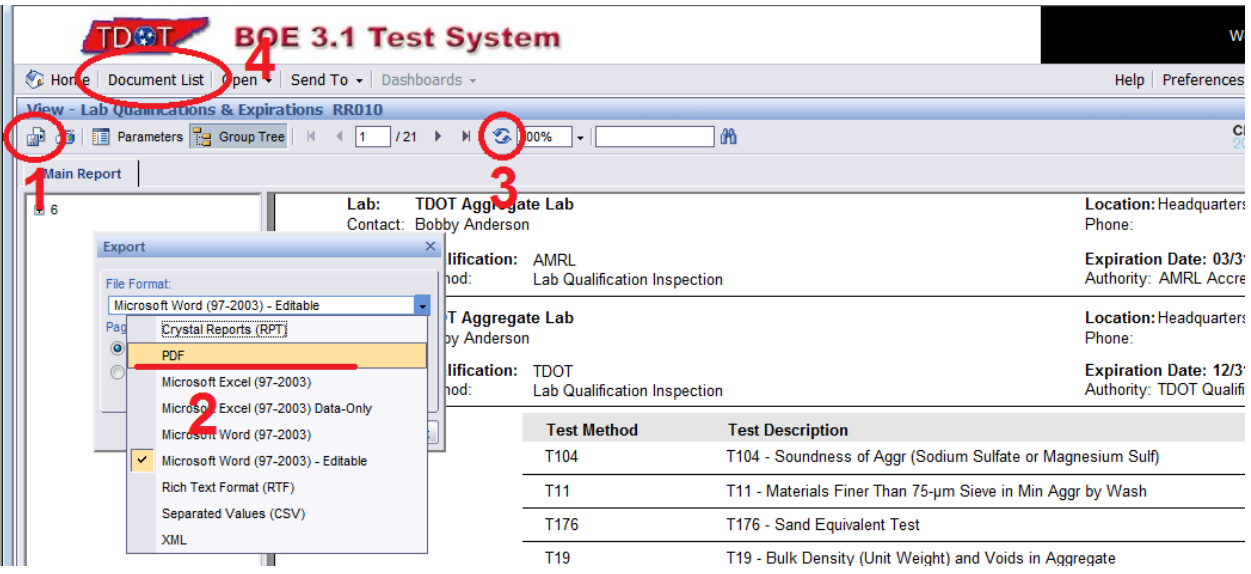

The data for reports is up to date. If I were to make a change in SiteManager, as soon as I saved it someone could generate a report and the data would be there.